# **Edublogs**

- How to Add Video
- How to Add Pictures

## **How to Embed a Video**

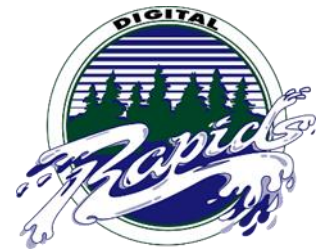

Videos from video sharing websites can be placed into your posts by using the 1) URL and 2) Embed Code

## **URL**

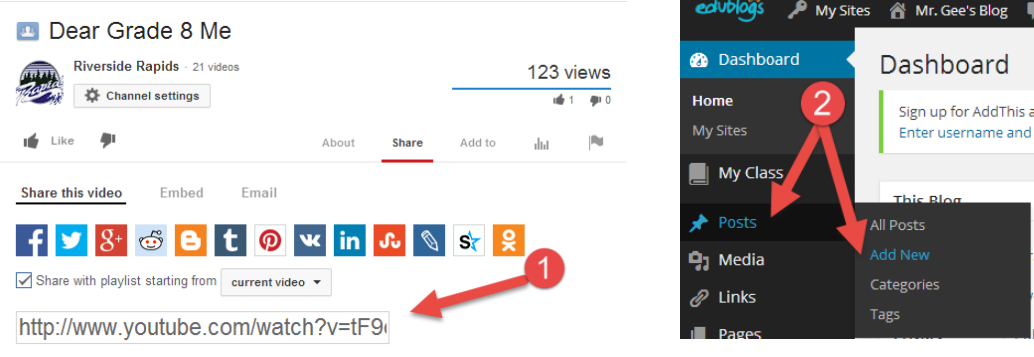

**Step 1:** Copy the video's URL from your web browser's address bar while viewing the video. For YouTube you use the video URL from "Share this video" under the Share option.

**Step 2:** Go to your Dashboard, select Posts, and select Add New

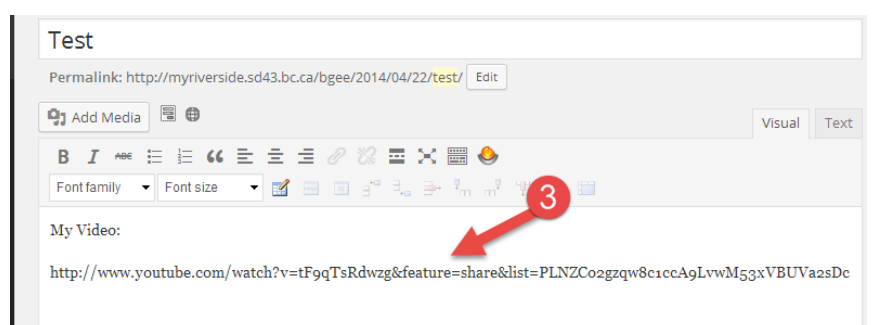

**Step 3:** Paste the URL on a line by itself in your post/page editor where you want the video to appear. Your video will appear on your blog when you publish your post.

# **Embed**

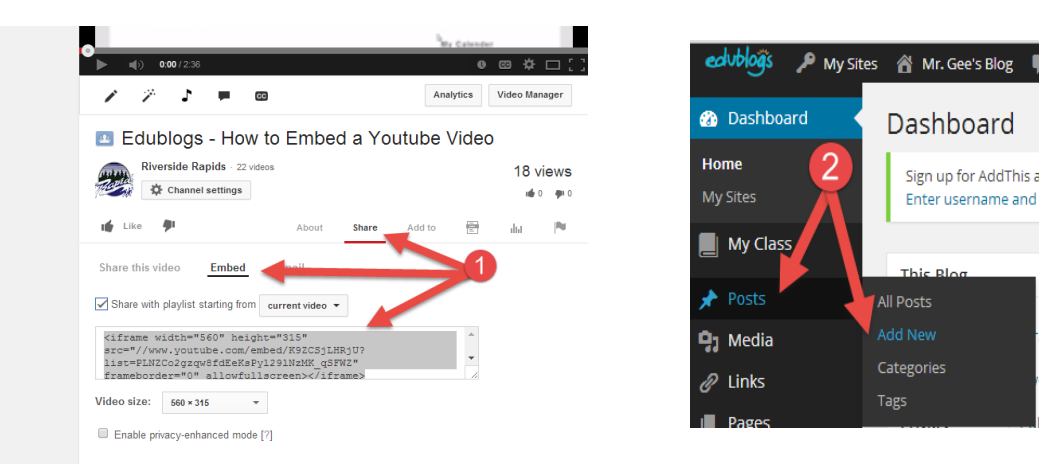

**Step 1:** Locate the video you want to embed. Copy the embed code (when using YouTube, use the share option, and select embed to generate an embed code). Websites range in the methods they use to represent the embed codes, look closely for them. \*For YouTube videos make sure you turn off "Show suggested video feature".

**Step 2:** Go to your Dashboard, select Posts, and then select Add New

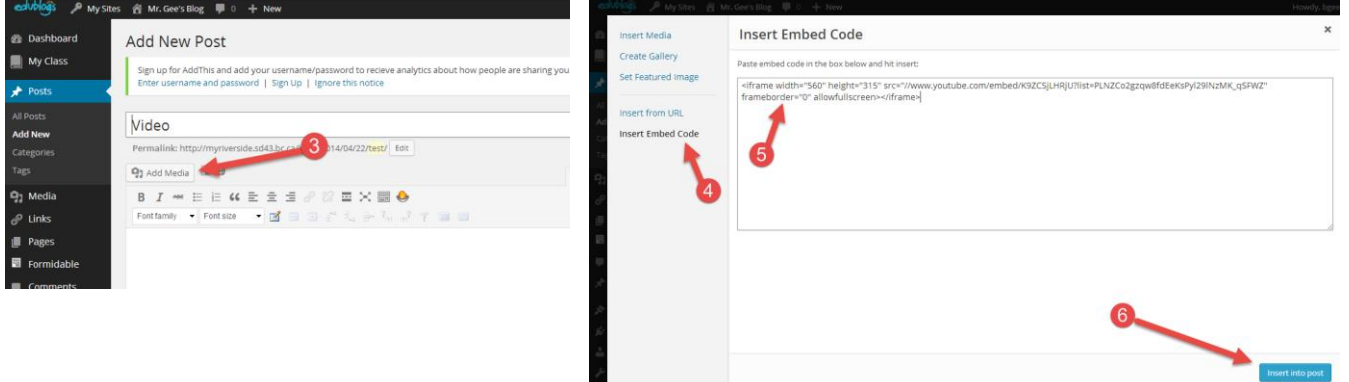

**Step 3:** Place the cursor where you want the video to appear, and then click on Add Media

**Step 4:** In the Add Media window click on Insert Embed Code

**Step 5:** Paste the embed code into the text box

**Step 6:** Click Insert into Post. Your media will appear when you publish your video

## **Additional Resources**

- 1) Click Here for a Video Tutorial: [How to Embed a Youtube Video](https://www.youtube.com/watch?v=K9ZCSjLHRjU)
- 2) Click Here for a Video Tutorial: [How to Embed a Prezi Presentation](http://youtu.be/mvABmlHXTX8)
- 3) Click Here for a Video Tutorial: [How to Embed Audio Files](http://www.youtube.com/watch?v=jR8CQVPEBU0&list=PLNZCo2gzqw8fdEeKsPyl29lNzMK_qSFWZ&feature=share&index=3)
- 4) Click Here for a Video Tutorial: [How to Embed an Office 365 PowerPoint Presentation](http://youtu.be/WOJ7vc-Owa4)

# **How to Add Picture**

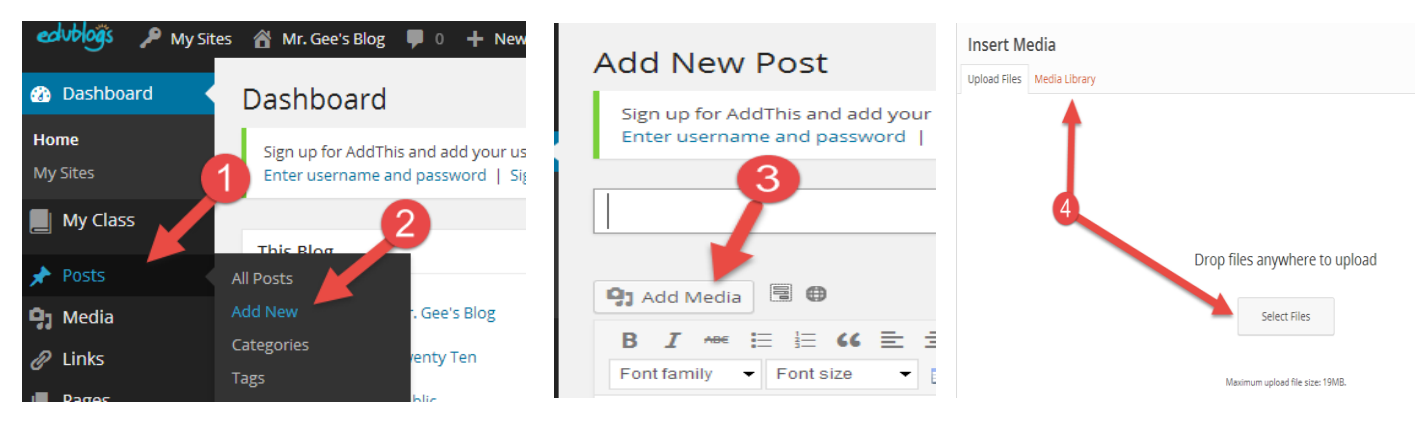

**Step 1:** Go to your Dashboard, select Posts

**Step 2:** Select Add New

**Step 3:** Select Add Media

**Step 4:** You have 3 options: 1) Upload a picture from your computer 2) Add a picture you have already uploaded from your Media Library 3) Add a picture from a URL

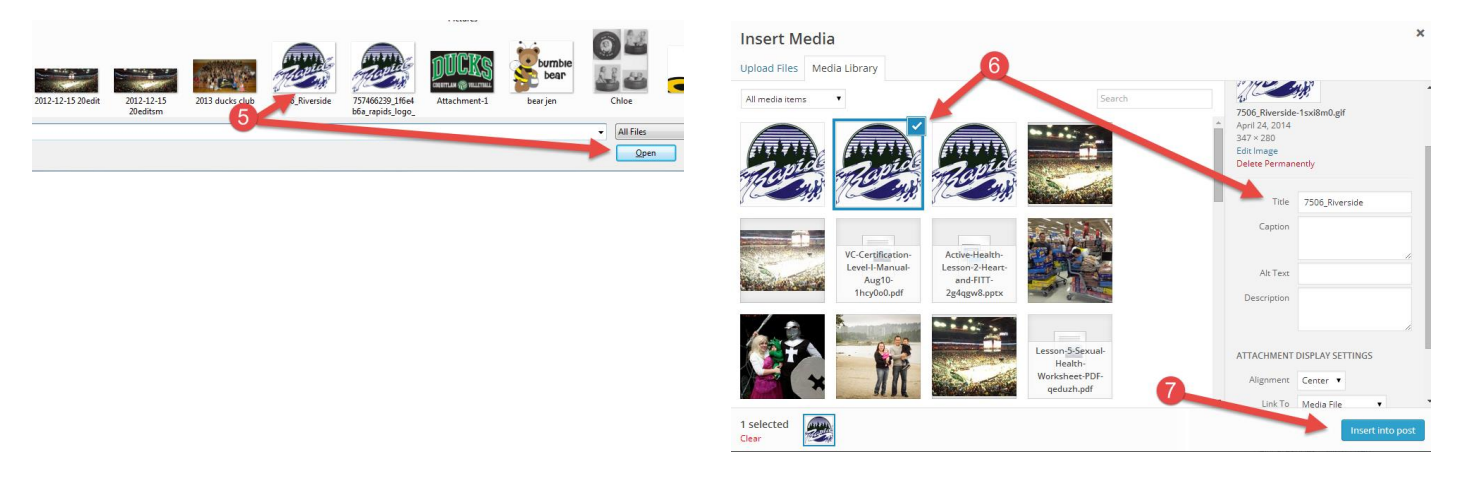

- **Step 5:** Select a picture, and click Open
- **Step 6:** Select a picture from your Media Library, enter a title
- **Step 7:** Click on Insert into Post